## для TV/BD серии "D" (2011)

## установка приложения

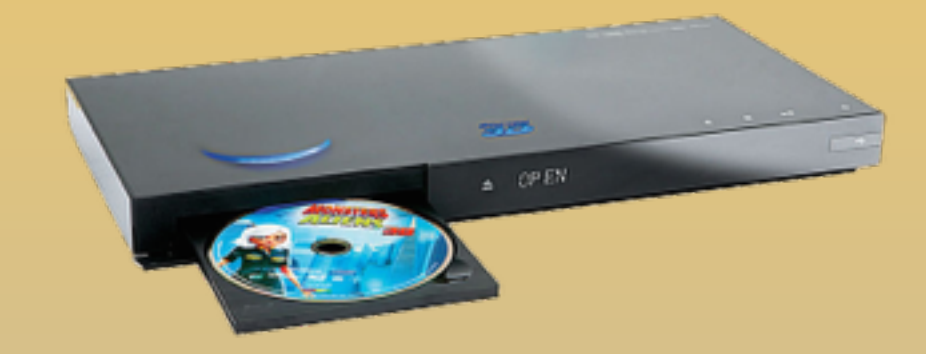

KARTINA

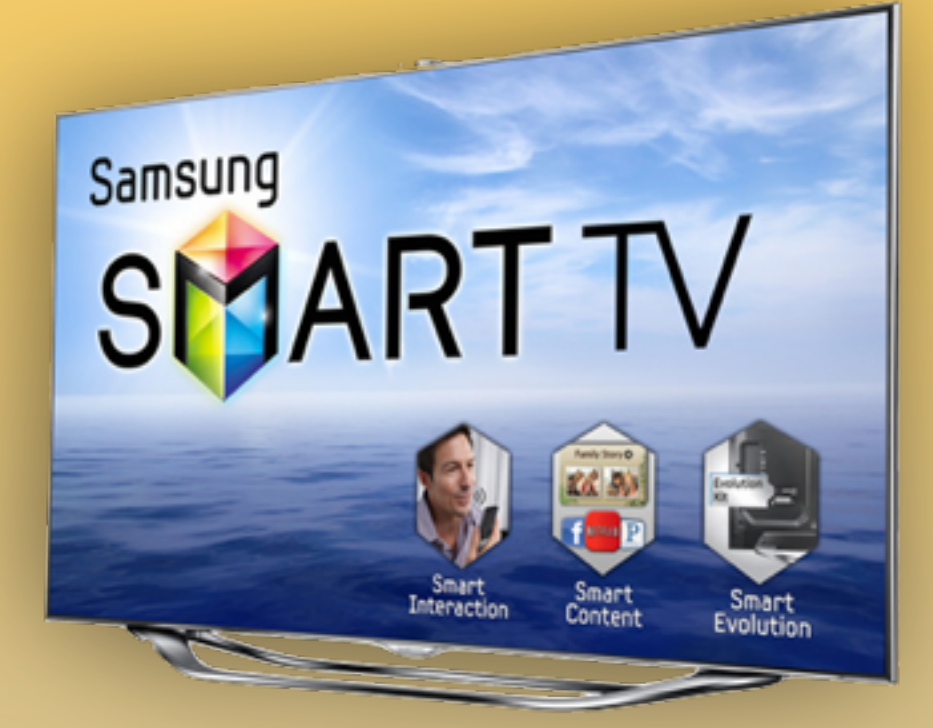

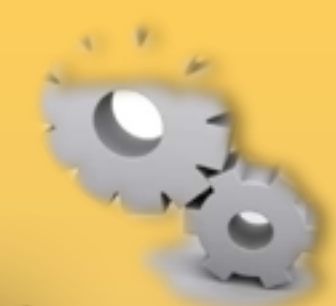

- **1. Нажимаем клавишу** *smART* на пульте
- **2. Вход**, нажимаем клавишу **А** на пульте

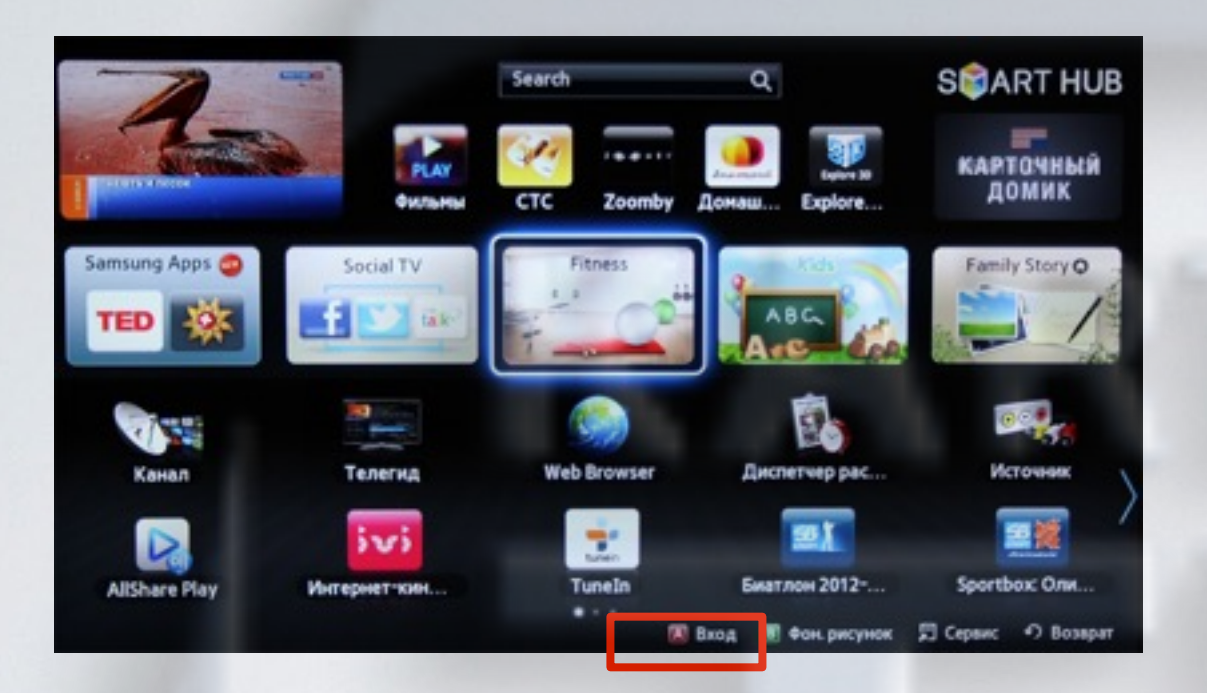

**3**. Задаём пользователя **develop** , задаём пароль **любые 6 цифр** и нажимаем **Вход**

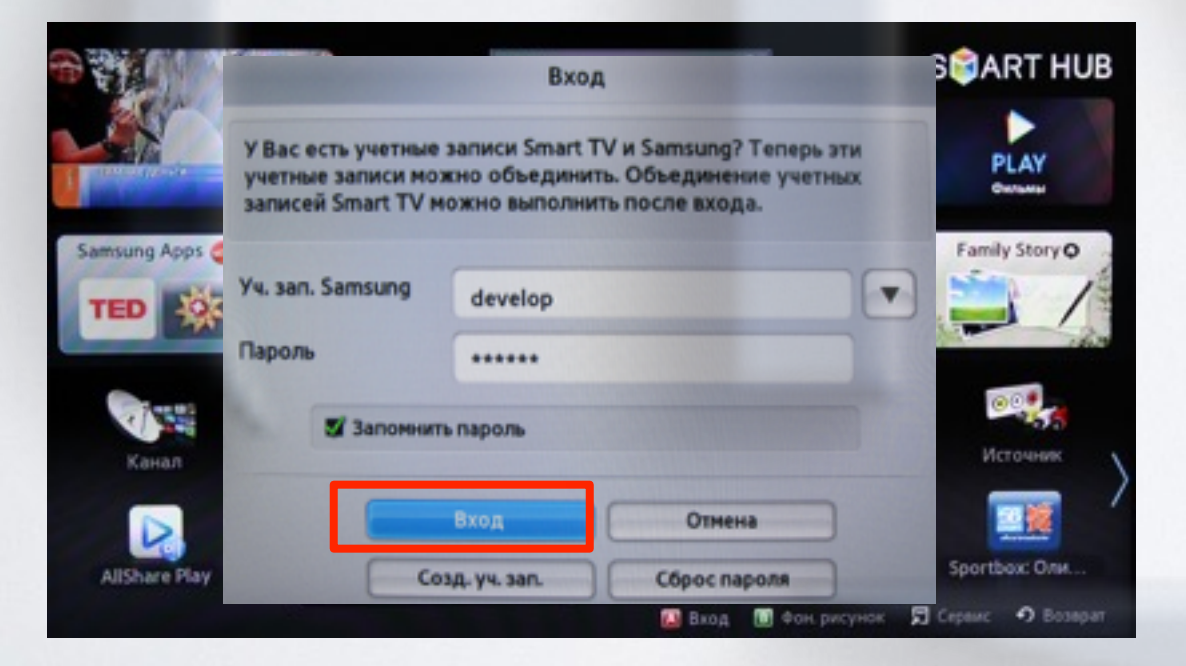

если авторизация прошла успешно, то снизу в левом углу на экране телевизора увидим пользователя **develop**

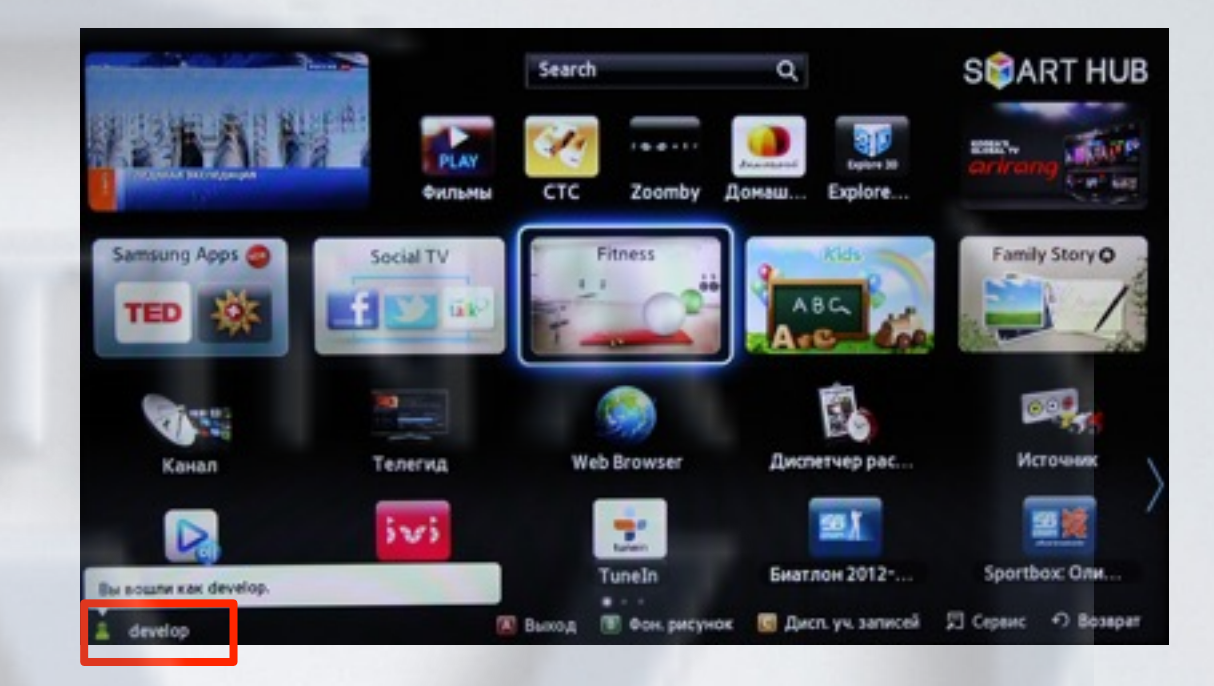

**4**. Нажимаем клавишу и заходим в **Настройки**. В меню настроек выбираем снизу пункт **Разработка**

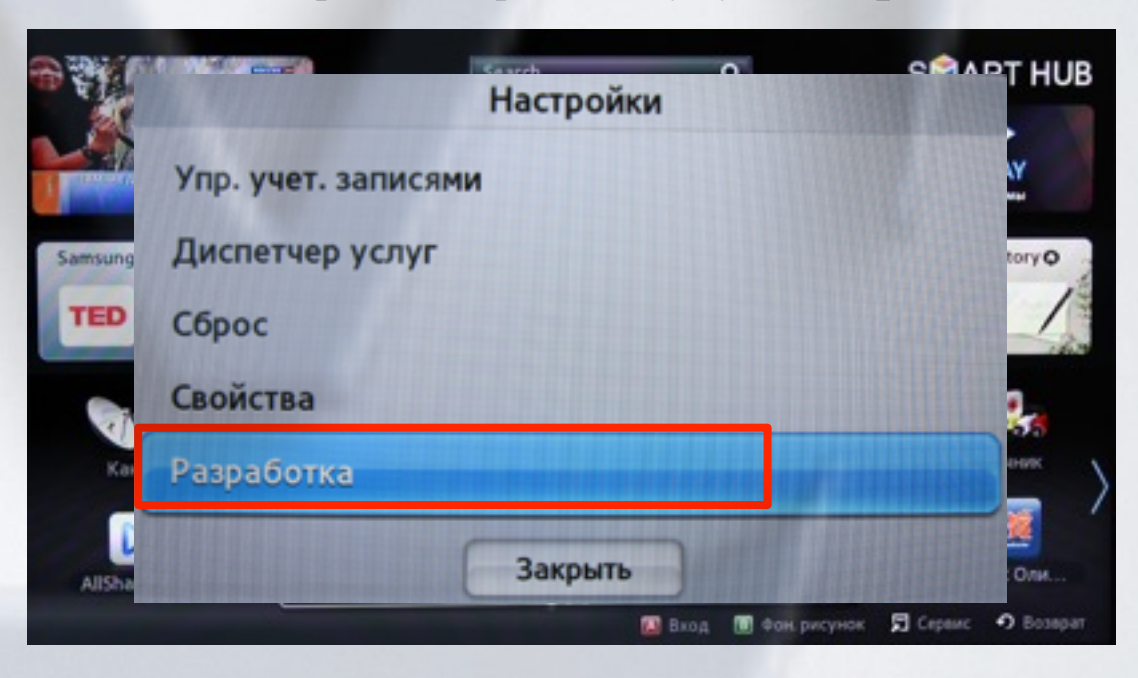

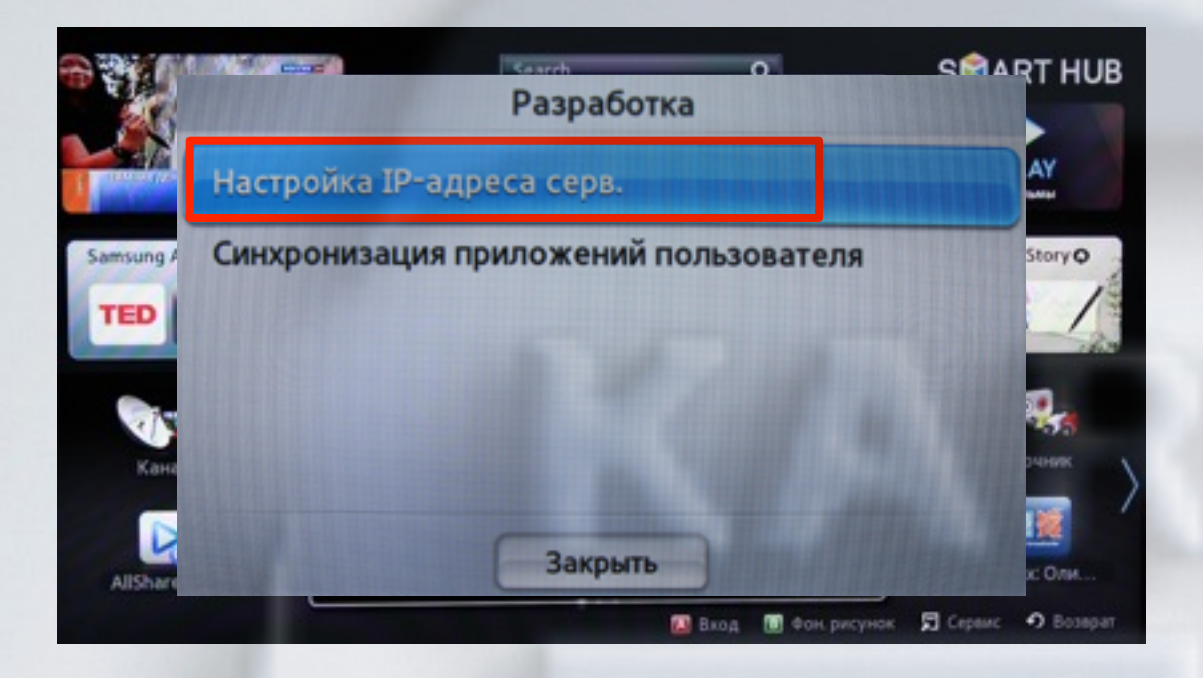

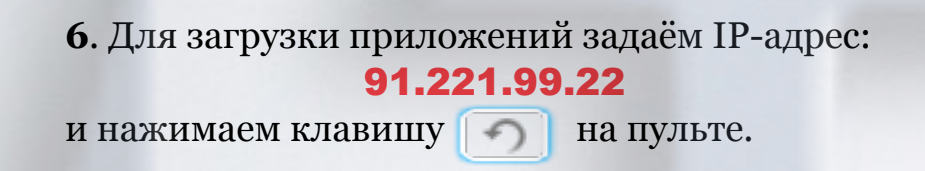

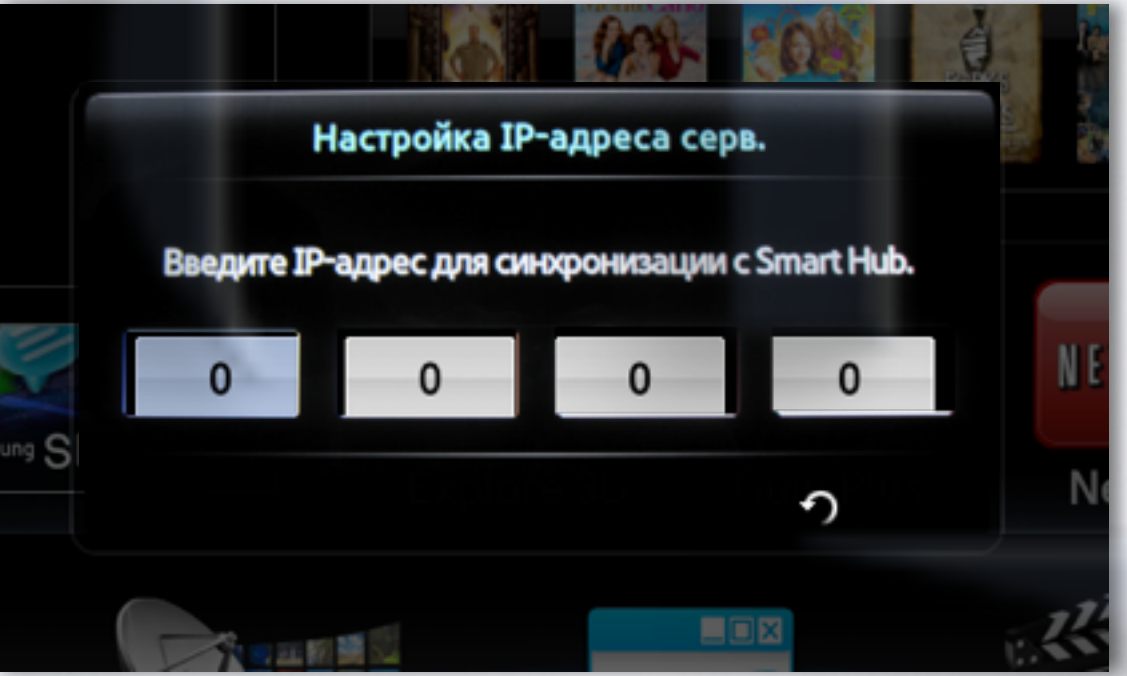

**<sup>5</sup>**. Выбираем **Настройка IP-адреса серв. <sup>7</sup>**. <sup>В</sup> меню разработка, <sup>в</sup> настройках выбираем **Синхронизация приложений пользователя**

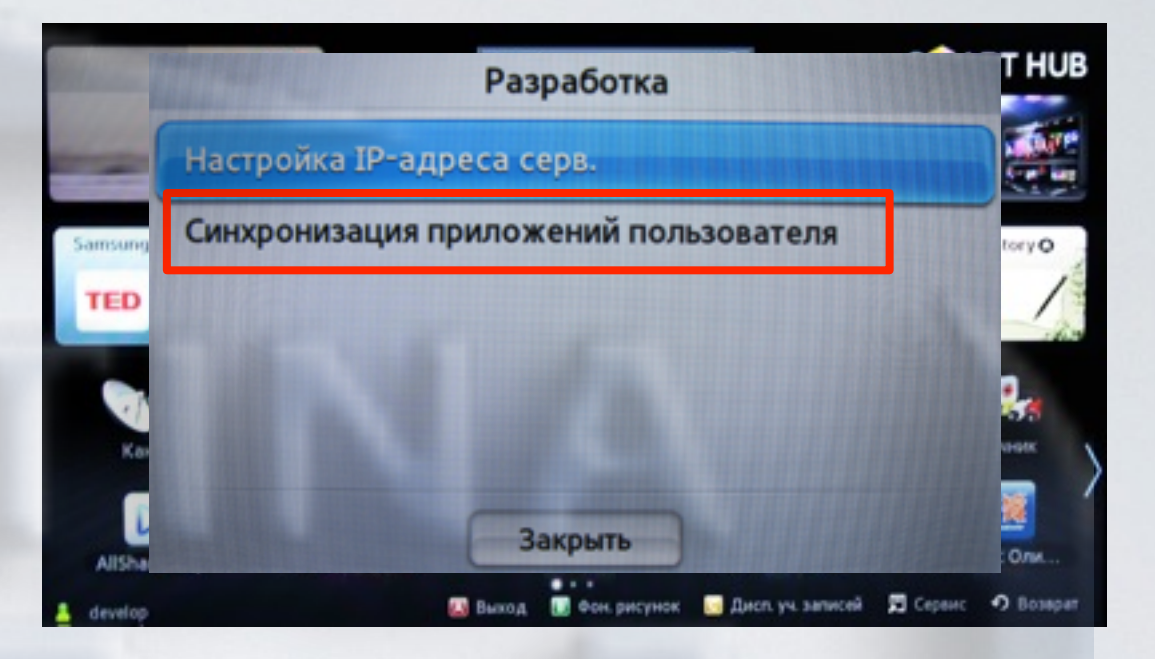

**8**. Когда загрузка приложений закончится, появится сообщение "Complete", нажимаем клавишу и выходим из настроек.

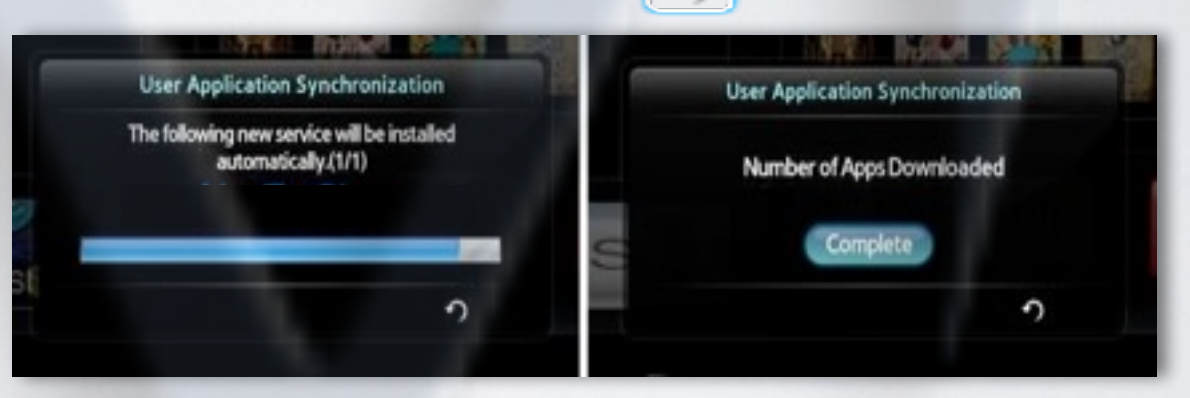

**9**. Перегружаем телевизор (выкл./вкл.), заходим в SMART HUB, и находим установленное приложение с пометкой USER

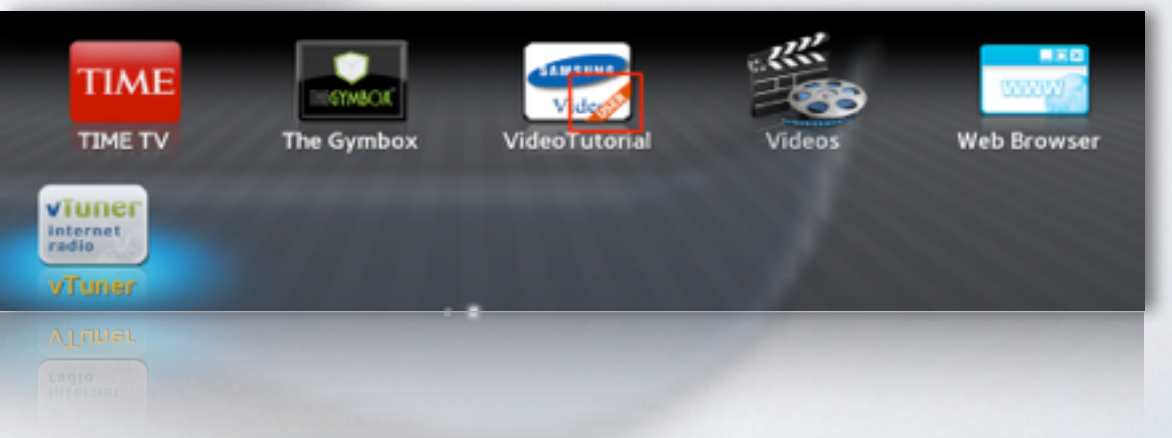

## альтернативная установка при помощи USB накопителя

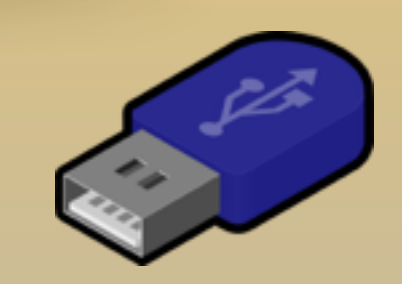

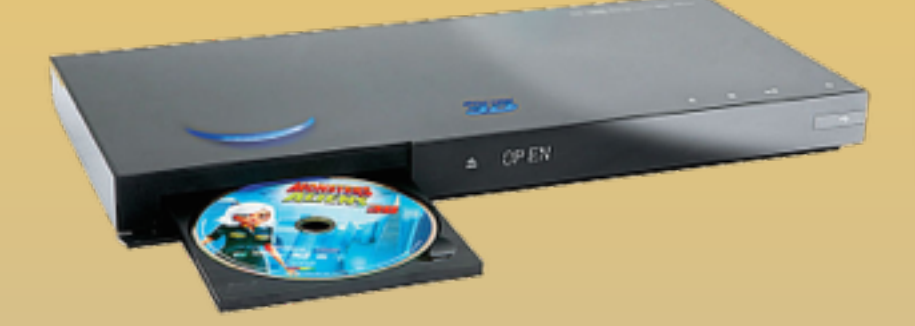

KARTINA

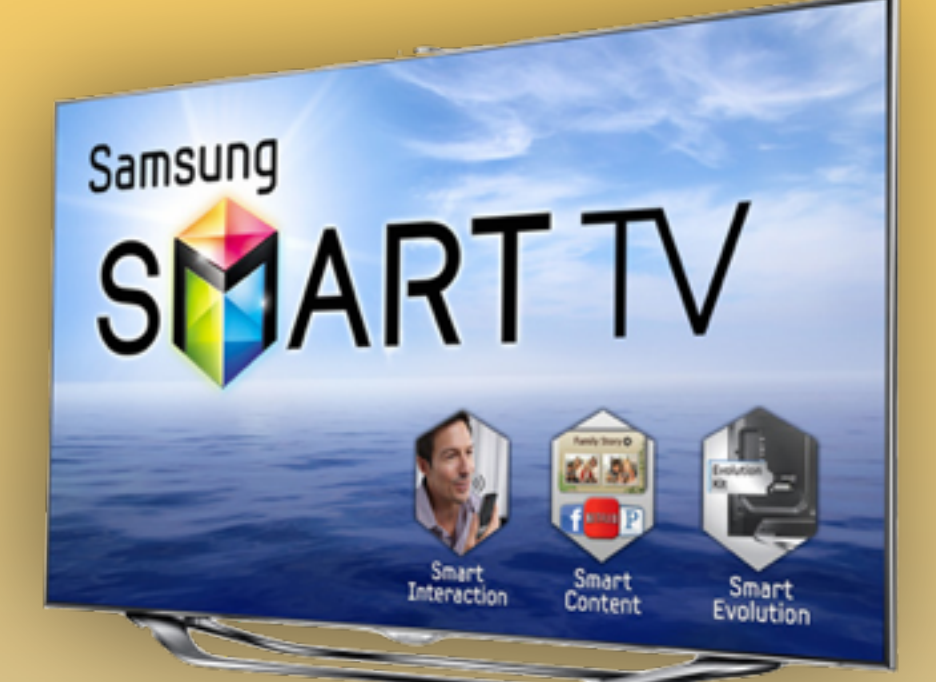

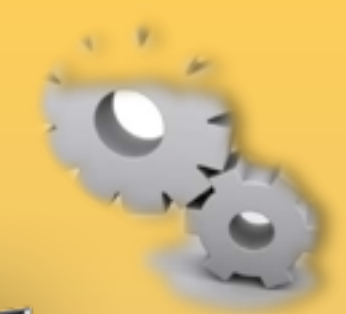

## *- скачиваем [приложение](http://85.214.63.81/widgetlist.xml)*

- *распаковываем на USB-накопитель*
- *вставляем USB-накопитель в телевизор*
- *перегружаем телевизор (выкл./вкл.)*
- *заходим в SMART HUB*
- *приложение установилось*